# <span id="page-0-0"></span>Werken met FrontPage 2003 (Nederlandse versie)

Versie 1.0, 13 juli 2007

### *Voor wie is deze handleiding?*

Deze handleiding is bedoeld voor gebruikers van FrontPage 2003 die geen of weinig ervaring met dit programma hebben. Het is vooral gericht op het snel kunnen aanpassen en publiceren van webpagina's. We behandelen dan ook vooral die onderwerpen die daarop betrekking hebben.

De handleiding gaat uitdrukkelijk niet over complexe opmaak, of zelfs maar over HTML. We behandelen ook lang niet alle onderdelen van FrontPage. Wilt u zich verdiepen in dergelijke zaken, dan kunt u het beste eens rondkijken op de informatica-afdeling van een boekhandel. Er zijn diverse, zeer uitgebreide, handleidingen voor FrontPage verkrijgbaar.

## *Korte beschrijving van de inhoud*

Het hoofdstuk '[Stappenlijst: pagina aanpassen en publiceren](#page-1-0)' (pagina [2](#page-1-0)) is bedoeld als een snel recept voor het publiceren van pagina's. U kunt dit hoofdstuk raadplegen als u al enigszins bekend bent met FrontPage. Het wordt als eerste hoofdstuk aangeboden zodat u er snel op terug kunt vallen.

Het hoofdstuk '[Overzicht van het programma](#page-2-0)' (pagina [3\)](#page-2-0) geeft een meer uitgebreide rondleiding door het programma FrontPage. Dit hoofdstuk is geschikt als eerste kennismaking met het programma.

Het hoofdstuk '[Een webpagina bewerken](#page-7-0)' (pagina [8\)](#page-7-0) vertelt hoe u een pagina kunt maken, bewerken, teksten uit andere bronnen kunt invoegen, hyperlinks kunt maken en plaatjes kunt invoegen.

Het hoofdstuk '[Diverse handelingen](#page-12-0)' (pagina [13](#page-12-1)) gaat nog wat dieper in op een aantal technieken. U hebt deze kennis niet echt nodig om een pagina te bewerken of te publiceren. Het kan wel van pas komen als u een (complex) web moet beheren.

Het hoofdstuk '[Handige tools, tips en trucs](#page-15-0)' (pagina [16\)](#page-15-0) geeft wat nuttige wenken in het gebruik van FrontPage.

Het hoofdstuk '[Achtergrond: opzet van de webservices](#page-18-0)' (pagina [19\)](#page-18-0) geeft achtergrondinformatie over de opzet en werking van websites. U hebt deze kennis niet nodig bij het onderhouden en publiceren van pagina's. Het kan echter helpen als u enig begrip heeft van de werking van een website.

## *Hoe geven we dingen aan?*

In deze handleiding wordt vaak verwezen naar dingen die u op het scherm ziet of moet doen. Om een goed onderscheid te kunnen maken tussen de verschillende onderdelen, wordt de tekst steeds op een bepaalde manier gepresenteerd:

- Alles wat het programma zelf op het scherm zet in de vorm van menu's, dialoogvensters, opties enzovoort, wordt aangegeven in een **ander lettertype** met een **andere kleur**. Een '>' geeft aan dat u een (sub)menu moet openen. Bijvoorbeeld: **Menu: Bestand > Site openen…** opent het dialoogvenster **Site openen**.
- Voorbeelden van tekst die u in moet vullen zetten we tussen dubbele aanhalingstekens. De naam van de site die u op moet geven zou bijvoorbeeld "http://www.science.uu.nl/mijnweb" kunnen zijn. Als er in zo'n tekst iets vet staat weergegeven, moet u op die plaats zelfs iets invullen.
- Als u een toets of toetsencombinatie moet gebruiken om iets te doen, dan geven we dat aan tussen punthaken. Bijvoorbeeld: om een bestand op te slaan gebruikt u <Ctrl-S> (de toetscombinatie 'Ctrl' en 'S').
- Als u de PDF-versie van deze handleiding heeft, dan kunt op blauwe tekst klikken: u springt dan naar het betreffende onderwerp toe.

# <span id="page-1-1"></span><span id="page-1-0"></span>Stappenlijst: pagina aanpassen en publiceren

In dit hoofdstuk noemen we alleen de stappen die u volgt als u een website moet aanpassen en publiceren. Wel verwijzen we steeds naar de uitgebreidere uitleg elders in dit document. Teksten die cursief staan zijn bedoeld voor 'gevorderden': dit zijn handelingen die iets ingewikkelder kunnen zijn.

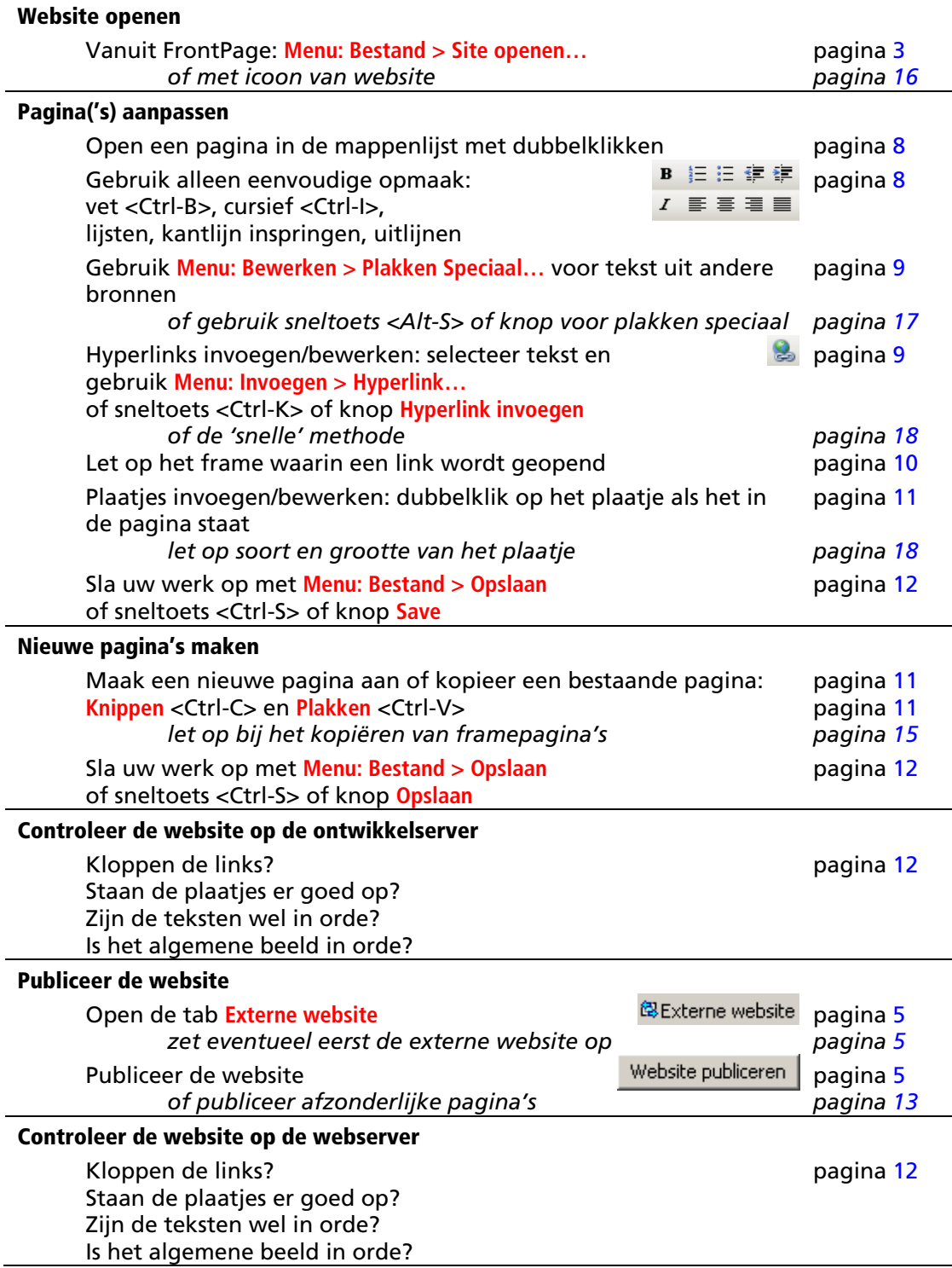

# <span id="page-2-3"></span><span id="page-2-0"></span>Overzicht van het programma

### <span id="page-2-1"></span>*FrontPage openen*

Wanneer u het programma FrontPage opent, wordt meestal de website geopend die u als laatste heeft afgesloten. Als dat niet het geval is, of als u een andere website wilt openen, dan kunt u dat doen via **Menu: Bestand > Site openen…** In het dialoogvenster (zie afbeelding ▶) vult u bij **Sitenaam** het *volledige* adres in van de gewenste website. Als u de betreffende site al eens eerder geopend heeft, is het adres waarschijnlijk ook al beschikbaar onder **Mijn netwerklocaties**: klik op de

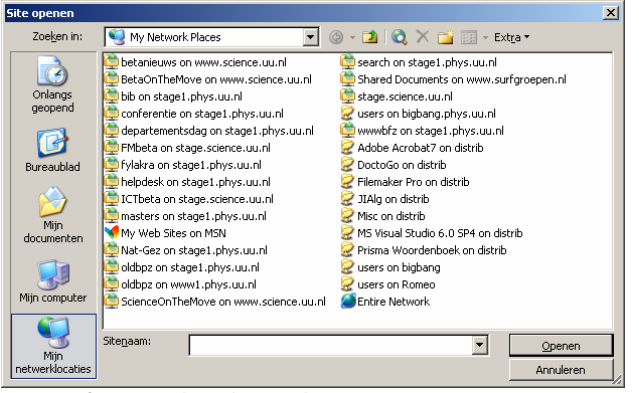

betreffende knop aan de linkerkant van het d ialoogvenster (meestal is deze al geselecteerd als u dit dialoogvenster opent). Zoek de betreffende website in de lijst en selecteer deze. Let wel goed op dat u de site op de juiste server selecteert!

Klik tenslotte op Openen. In het algemeen wordt u gevraagd om in te loggen. Als er geen netwerkproblemen zijn, wordt uw website nu geopend in FrontPage. Meestal wordt ook meteen de beginpagina van de website geladen in het hoofdscherm.

Op pagina 16 wordt uitgelegd hoe u een snelkoppeling naar uw website maakt.

# <span id="page-2-2"></span>*Het hoofdscherm*

Het hoofdscherm valt uiteen in een aantal onderdelen (zie afbeelding v). Welke onderdelen er wel of niet zichtbaar zijn is afhankelijk van instellingen op de eigen PC.

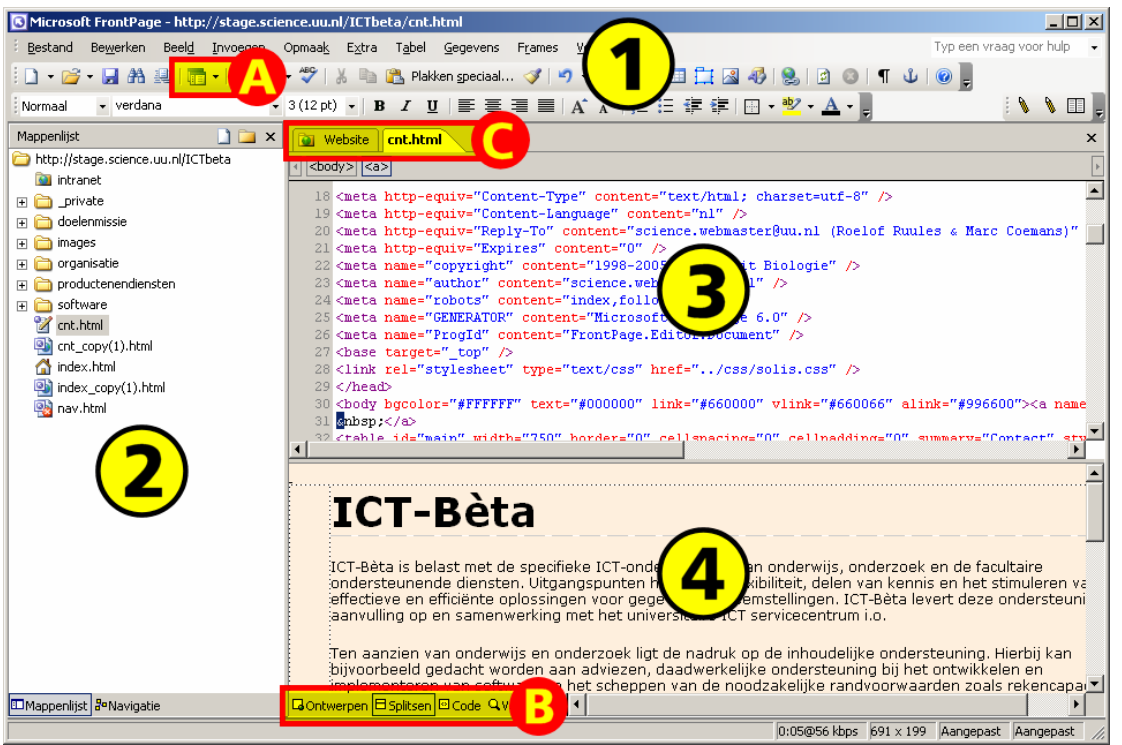

Bovenin het scherm zitten de *menubalk* en diverse *knoppenbalken* (1).

Aan de linkerzijde van het scherm is de *mappenlijst* te zien (2), die een overzicht biedt over de gehele site. Als de mappenlijst niet zichtbaar is, dan kan deze geopend worden met behulp van de knop **Deelvenster in/uitschakelen** in de knoppenbalk (A), of via **Menu: Beeld > Mappenlijst**, of via de snelknop <Alt-F1> .

Het rechterdeel van het scherm kan voor allerlei zaken worden gebruikt. In de afbeelding is een pagina geopend om te bewerken. Het bewerkingsscherm is

opgedeeld in twee stukken: een *code-view* (3) en een *ontwerpen-view* (4). In de codeview wordt de HTML-code getoond waaruit de pagina is opgebouwd. In de on twerpenview wordt de pagina getoond zoals die er bij benadering in een webbrowser uit zal zien.

De verschillende instellingen kunnen worden gemaakt met behulp van de tabs onder aan he t scherm (B). Hier geeft de optie **Splitsen** de opzet die in de afbeelding staat. Met **Ontwerpen** en **Code** wordt gekozen voor respectievelijk alleen de ontwerpen-view of code-view. Met **Voorbeeld** wordt de pagina getoond zoals die er werkelijk uitziet in een browser; de pagina kan in deze view niet worden bewerkt.

Boven aan het bewerkingscherm zijn tabs zichtbaar (C). Als er meerdere pagina's zijn geopend om te bewerken, worden die hier eveneens als tab getoond.

algemene view, die bij het opstarten van FrontPage gelijk is aan de mappenlijst. Onder aan deze view ziet u de overige view-opties De meest linkse tab, **Website**, toont een (zie afbeelding  $\blacktriangleright$ ). Deze opties worden hieronder behandeld.

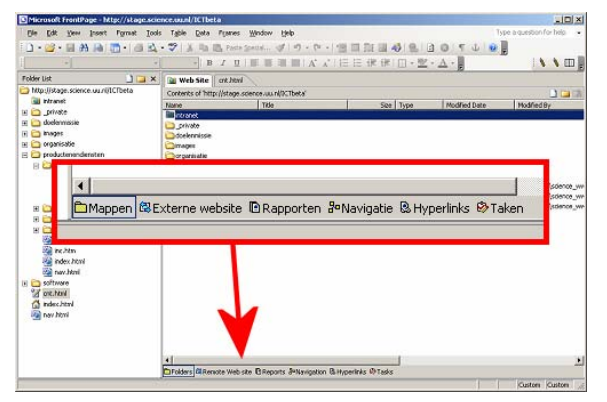

### Tab: Mappen

Deze tab geeft een overzicht van de website, vergelijkbaar met de mappenlijst aan de linkerzijde van het FrontPage-scherm.

### Tab: Externe website

Via deze tab krijgt men toegang tot de externe website, dat is de website waar FrontPage materiaal naar toe publiceert (zie ook pagina 20). Deze website moet dan wel bekend zijn. Als deze tab wordt geopend, kan FrontPage op verschillende manieren reageren.

mededeling Klik op "Eigenschappen van externe website" als u een externe website wilt Als de externe website nog niet bekend is, toont FrontPage een leeg scherm met de **installeren**.Zie '[Externe website opzetten](#page-4-1)' (pagina 5) voor details.

publiceren naar de externe website. Zie '[Externe website beheren](#page-4-1) en publiceren' Als de externe website wel bekend is, wordt het scherm verder gesplitst en kunt u (pagina [5\)](#page-4-0) voor details.

### Tab: Rapporten

Deze tab geeft een lijst met rapporten. Dat zijn overzichten met gegevens over de website. U vindt hier bijvoorbeeld een lijst met alle bestanden in de website en een lijst met alle links in de website. Zie 'De view *[Rapporten](#page-6-0)'* (pagina [7](#page-6-0)), waar wordt uitgelegd hoe u rapporten kunt gebruiken om de website te verbeteren.

### Tab: Hyperlinks

Deze tab toont hoe de pagina's binnen de website met elkaar zijn verbonden door hyperlinks. Zie 'De view Hyperlinks' (pagina 6), waar wordt uitgelegd hoe u de hyperlinks-view kunt gebruiken om de website te verbeteren.

### Tab: Navigatie en Tab: Taken

Met Tab: Navigatie kunt u een navigatiestructuur in uw site maken. De Tab: Taken is vooral handig als de website door meerdere personen wordt beheerd. Zij vallen echter buiten het bereik van deze handleiding, en worden daarom niet verder toegelicht.

### <span id="page-4-2"></span><span id="page-4-1"></span>*Externe website opzetten*

Om de externe website op te zetten, opent u de view **Externe website**

via de tab of via **Menu: Beeld > Externe website**. Rechts boven de view vindt u nu de knop **Eigenschappen van externe website**. Klik hierop en u krijgt een dialoogvenster te zien (zie afbeelding f). Onder **Type externe webserver** selecteert u de optie **FrontPage of SharePoint Services**. In het invoerveld **Locatie van externe website** vult u het volledige adres in van de website waar naar toe gepubliceerd moet worden. Als u dit adres niet weet, neem dan contact op met de beheerders.

Open nu de tab **Publiceren** en controleer de volgende instellingen: de optie **Publiceren** moet op **Alleen gewijzigde pagina's** staan, de optie **Wijzigingen** moet op **De wijzigingen vaststellen door de bron- en doelbestanden te vergelijken** staan, en de optie **Wijzigingen vastleggen in logboek tijdens publiceren** moet aangevinkt zijn.

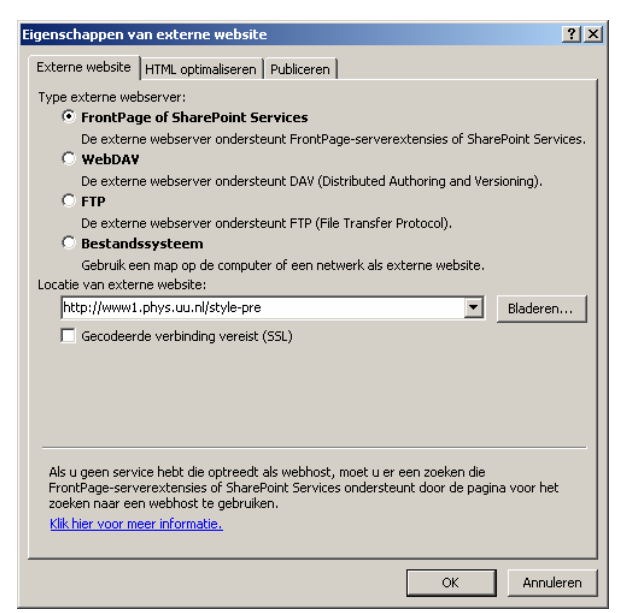

Klik op **OK** om deze instellingen vast te leggen

(u wordt gevraagd om in te loggen). Deze instellingen worden per website door FrontPage vastgelegd en onthouden. U hoeft ze dus per website maar één keer in te voeren op uw PC. U kunt ze te allen tijde wijzigen.

## <span id="page-4-0"></span>*Externe website beheren en publiceren*

Wanneer er een externe website is opgezet (zie '[Externe website opzetten](#page-4-1)' hierboven), kunt u deze openen via de tab of via **Menu: Beeld > Externe website**. Het kan zijn dat u moet inloggen. De view is opgedeeld in drie velden (zie afbeelding  $\blacktriangledown$ ).

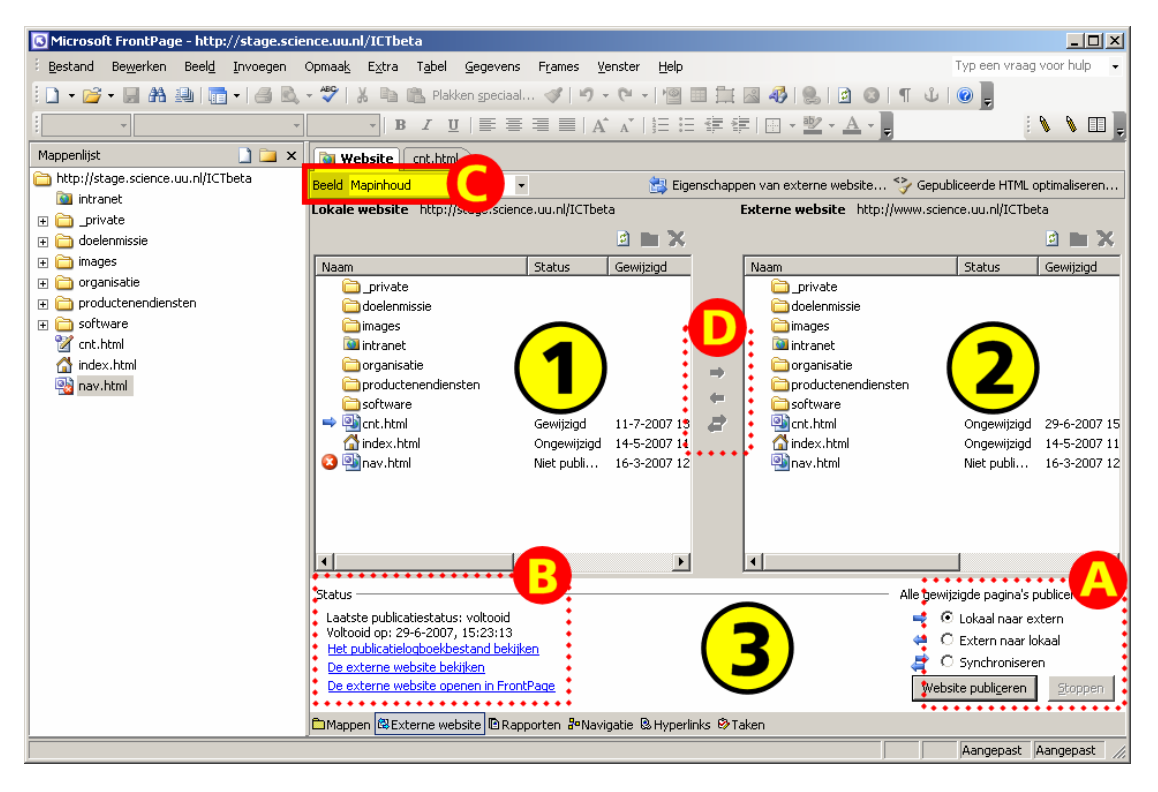

Het linker bovenveld (1) toont de *Lokale website*, oftewel het web dat aanvankelijk in FrontPage werd geopend. Het rechter bovenveld (2) toont de *Externe website*, oftewel

<mark>法</mark> Eigenschappen van externe website

<span id="page-5-1"></span>het web waar naar toe gepubliceerd wordt. In beide gevallen wordt ook het internetadres getoond, zodat u kunt controleren of u naar de juiste websites kijkt.

Het onderste veld (3) is het statusscherm. Hier kunt u de wijze van publiceren nader specificeren (A). De standaard publicatiemethode is **Lokaal naar extern**, dat wil zeggen dat de bestanden van het in FrontPage geopende web worden gepubliceerd naar de externe website. De optie **Extern naar lokaal** doet precies het omgekeerde. Met **Synchroniseren** wordt er beide kanten op gewerkt.

Website publiceren

Om te publiceren klikt u op de knop **Website publiceren**. Informatie over de meest recente publiceeractie is ook in het statusscherm te vinden (B). U vindt hier links om het publicatielogboekbestand te bekijken (daarin is precies terug te vinden welke bestanden zijn gekopieerd), om de gepubliceerde website met behulp van een browser te bekijken, en om de externe website te openen in FrontPage.

Het is mogelijk om alleen specifieke bestanden te laten zien. Dit stelt u in met de optie **Beeld** (C). De mogelijkheden zijn:

- **Mapinhoud**: toont alle bestanden in de website (dit is de standaard).
- **Te publiceren bestanden**: laat alleen die bestanden zien die voor publicatie in aanmerking komen. Welke bestanden dat zijn hangt af van de ingestelde publicatiemethode (zie hierboven). Bestanden die gepubliceerd moeten worden zijn te herkennen aan een blauw pijltje  $\blacklozenge$  voor de bestandsnaam.
- **Niet te publiceren bestanden**: laat alleen bestanden zien die niet gepubliceerd mogen worden. Welke bestanden dat zijn hangt af van de ingestelde publicatiemethode (zie hierboven). Bestanden die niet gepubliceerd mogen worden zijn te herkennen aan een rood kruisje voor de bestandsnaam. Hoe u een bestand tegen publiceren kunt beveiligen (of deze beveiliging ongedaan kunt maken) wordt in beschreven in '[Bestanden beveiligen tegen publiceren](#page-12-3)' (pagina [13\)](#page-12-3).
- **Conflicterende bestanden**: laat alleen bestanden zien die een probleem zouden kunnen opleveren wanneer er gepubliceerd wordt. Welke problemen, en hoe ze op te lossen, wordt beschreven in ['Problemen oplossen die bij het publiceren](#page-12-4)  [optreden'](#page-12-4) (pagina [13\)](#page-12-4).

Met behulp van de pijlknoppen tussen de twee bovenvelden (D) is het ook mogelijk snel enkele bestanden te publiceren in plaats van de gehele website. U kunt daarvoor bestanden selecteren in zowel de lokale als de externe website. De betekenis van de pijlknoppen vindt u in het statusscherm onder (A).

## <span id="page-5-0"></span>*De view* Hyperlinks

In de view Hyperlinks kunt u snel zien welke verbanden er bestaan tussen de pagina's in uw web (afbeelding  $\blacktriangleright$ ).

Selecteer in de **Mappenlijst** een pagina. Deze wordt in het midden van de hyperlinks-view getoond. Met pijltjes wordt aangegeven welke pagina's naar de geselecteerde pagina verwijzen, en naar welke pagina's de geselecteerde pagina zelf verwijst.

Als een link verwijst naar een onbekende of niet-bestaande pagina, dan wordt dat getoond door een gebroken pijl. Een verwijzing naar een

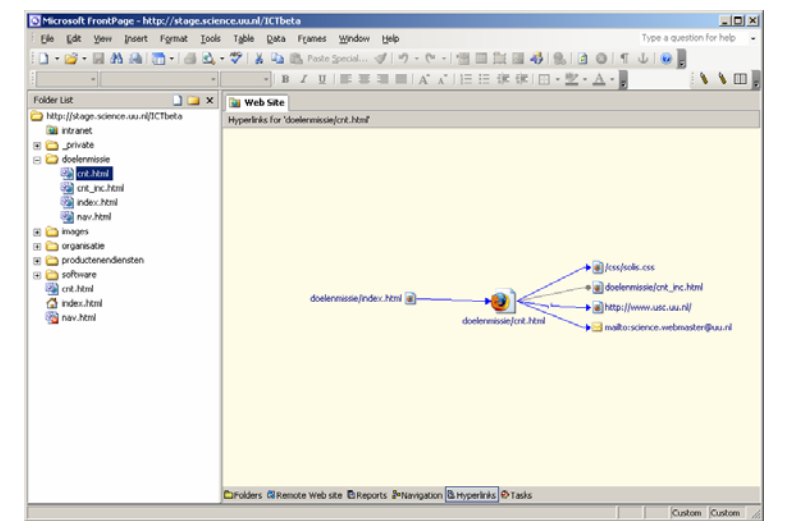

e-mailadres wordt aangegeven met een brief-icoon.

Als de bestanden waarnaar het geselecteerde bestand verwijst, zelf ook weer verwijzen naar andere bestanden, dan wordt dit aangegeven met een klein plus-tekentje. Door op dit plusje te klikken, worden ook deze verwijzingen getoond. Het plusje verandert in een min-teken, waarmee u de getoonde verwijzingen weer kunt verbergen.

<span id="page-6-1"></span>U kunt de 'focus' van de hyperlink-view veranderen door een ander bestand te kiezen in de mappenlijst. U kunt de focus ook direct leggen bij één van de bestanden in de hyperlink-view. Rechtsklik op het bewuste bestand en kies de optie **Naar het midden verplaatsen**. Het gekozen bestand wordt nu in het midden van de view geplaatst, en de links naar en van dit bestand worden getoond.

Door op een bestand te dubbelklikken kunt u het betreffende bestand openen in het bewerkingsscherm.

In een enkel geval worden links niet juist weergegeven. Voor de controle van 'gebroken' links, zie '[Hyperlinks controleren](#page-13-0)' (pagina [14](#page-13-0)); voor het herberekenen van links, zie '[Hyperlinks herberekenen'](#page-14-1) (pagina [15\)](#page-14-1).

### <span id="page-6-0"></span>*De view* Rapporten

Deze view geeft een rapportageoverzicht van uw website (afbeelding  $\blacktriangledown$ ). Deze rapportages kunnen heel handig zijn bij het beheren van uw site en het vinden van problemen.

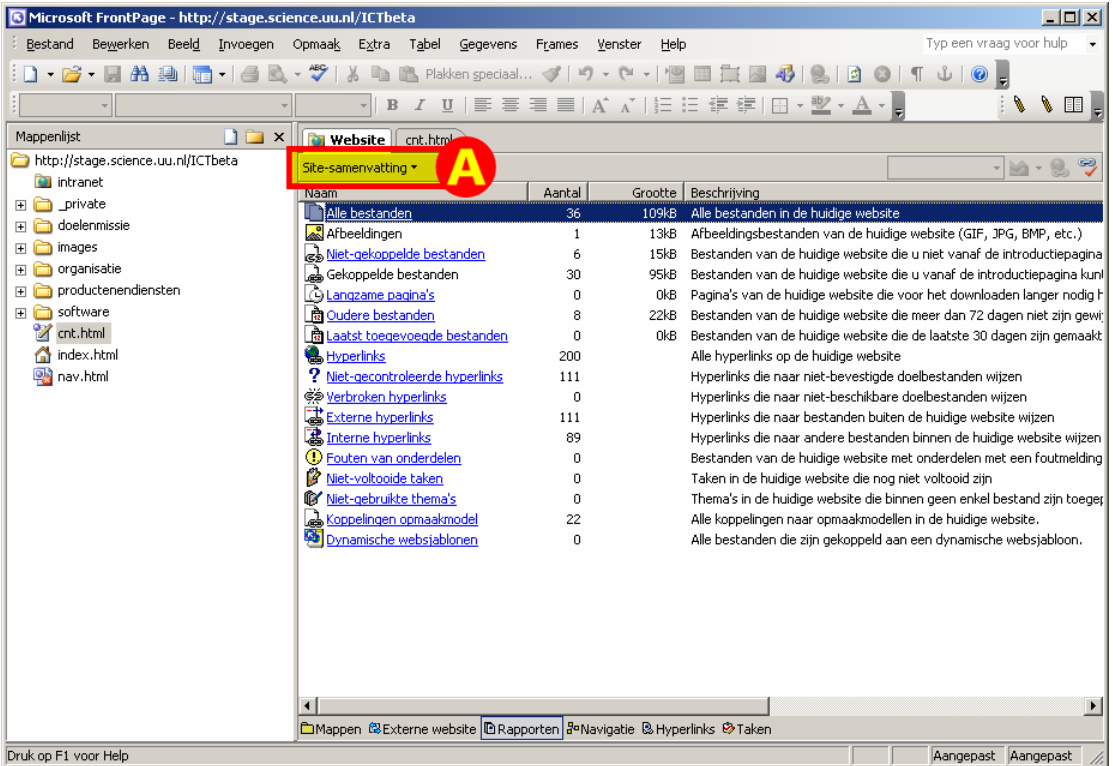

Onder het menu **Site-samenvatting** (A) vindt u alle rapporten, ook die welke niet in de algemene view worden getoond. We zullen hier niet in detail ingaan op alle rapporten. Heel handig zijn de volgende rapporten. Rapporten met een \* zijn alleen te vinden via het menu **Site-samenvatting**.

#### **Alle bestanden** en **Recent gewijzigde bestanden**\*:

Hier kunt u zien hoe groot bestanden zijn, door wie ze het laatst gewijzigd zijn, enzovoort.

De rapporten met betrekking tot Hyperlinks:

Hier kunt u snel zien of en welke hyperlinks er niet goed werken. Voor de controle van 'gebroken' links, zie ['Hyperlinks controleren](#page-13-0)' (pagina [14](#page-13-0)); voor het herberekenen van links, zie ['Hyperlinks herberekenen'](#page-14-1) (pagina [15\)](#page-14-1).

#### **Fouten van onderdelen**:

Als u gebruik heeft gemaakt van FrontPage-componenten die niet goed werken, kunt u dat hier terugvinden.

## <span id="page-7-2"></span><span id="page-7-0"></span>Een webpagina bewerken

In dit hoofdstuk vertellen we hoe u een webpagina kunt bewerken. We gaan er van uit dat u daarbij werkt in de ontwerpen-view (zie pagina [3](#page-2-2)), tenzij anders is aangegeven. We leggen eerst uit hoe u bestaande pagina's aanpast.

U opent een bestaande pagina in het bewerkingsscherm door er in de mappenlijst op te dubbelklikken.

### *Eenvoudige opmaak*

FrontPage beschikt over allerhande manieren om uw tekst op te maken. Bovenin het hoofdscherm vindt u opmaakknoppen die u ook in andere Office-pakketten aantreft. Onder het menu **Opmaak** vindt u nog uitgebreidere mogelijkheden.

Toch is het verstandig om de opmaak tot een minimum te beperken. De opmaak van pagina's op de sites van Bètawetenschappen wordt namelijk veelal vastgelegd in zogenaamde stylesheets (zie ook '[Stylesheets](#page-20-0)', pagina [21\)](#page-20-0). Opmaak die u zelf aanbrengt kan daarmee in conflict zijn, of ongewenste gevolgen hebben.

Tekst die u uit een ander bestand kopieert en invoegt kan ook aanleiding geven tot problemen. In de sectie ['Tekst uit andere bronnen invoegen'](#page-8-0) (pagina [9](#page-8-0)) leggen we uit hoe u hiermee om kunt gaan.

Als u heel specifieke opmaak in uw pagina's wilt gebruiken, en u weet niet hoe u dit met behulp van een stylesheet zou moeten vastleggen, neem dan contact op met facultaire beheerders van de webserver waarop uw site staat.

<span id="page-7-1"></span>Opmaak die u altijd zonder problemen kunt gebruiken

- Vet en cursief: hiervoor kunt u de sneltoetsen <Ctrl-B> en <Ctrl-I> gebruiken (voor Bold en Italic), of de knoppen op de knoppenbalk.
- Lijsten maken: hiervoor kunt u de knoppen op de knoppenbalk gebruiken; u kunt kiezen uit genummerde lijsten en 'bullet'-lijsten.
- Kantlijn inspringen: hiervoor kunt u de knoppen op de 生产 knoppenbalk gebruiken; u kunt de tekst in stappen laten inspringen of de indentering ongedaan maken.
- Tekst uitlijnen: hiervoor kunt u de knoppen op de knoppenbalk gebruiken; u kunt de tekst links uitlijnen, centreren, rechts uitlijnen, of aan beide zijden uitlijnen. Deze laatste optie wordt niet altijd correct weergegeven in oudere browsers.

Opmaak die u beter niet kunt gebruiken

- Onderstrepen: onderstreepte tekst kan tot verwarring leiden, omdat onderstreping op webpagina's ook wordt gebruikt om hyperlinks aan te geven.
- Lettergrootte en lettertype (font): gebruik bij voorkeur altijd het 'standaard' lettertype. Andere lettertypen of -grootte kunnen problemen opleveren, vooral bij bezoekers die uw website bekijken op een ander systeem dan Windows. Als u toch een ander lettertype wilt gebruiken, neem dan even contact op met de beheerder van de webserver.
- Kleuren: wees spaarzaam in het gebruik van andere kleuren dan de standaard. Gebruik in ieder geval geen andere kleuren voor uw lettertype.
- Alineaopmaak: deze kan het best vastgelegd worden in een stylesheet, niet via de menu-opties die FrontPage hiervoor biedt.

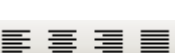

 $\mathbf{B}$  $\boldsymbol{I}$ 

狂狂

### <span id="page-8-2"></span><span id="page-8-0"></span>*Tekst uit andere bronnen invoegen*

Teksten die u met knippen-plakken overneemt uit een ander bestand, bevatten vaak opmaak die niet wenselijk is in een webpagina. De pagina kan er op uw PC dan wel goed uitzien, maar iemand met een andere browser, of een ander platform dan Windows, kan grote problemen hebben om uw pagina te lezen of zelfs maar te bekijken. Vooral teksten die zijn opgemaakt in Word kunnen grote problemen opleveren.

Als u tekst wilt plakken uit een andere bron, dan kunt u het best gebruik maken van de optie **Menu: Bewerken > Plakken speciaal…** U krijgt een dialoogvenster te zien met een aantal mogelijkheden (zie afbeelding ▶). Kies hier voor de optie **Normale alinea's** of voor de optie

#### **Tekst converteren**

Tekst converteren naar:

- Eén opgemaakte alinea
	- G Opgemaakte alinea's
	- Normale alinea's
	- Normale alinea's met regeleinden

OK

C Niet converteren

**Normale alinea's met regeleinden**. In beide gevallen wordt de tekst ontdaan van alle opmaak, maar in het laatste geval worden wel harde en zachte returns overgenomen uit de oorspronkelijke tekst.

Bij deze methode verdwijnt wel alle oorspronkelijke opmaak, dus ook vet en cursief. Het kan dus betekenen dat u de tekst in uw webpagina nog moet nabewerken om deze opmaak te herstellen.

**Tips** 

• Als u vaak teksten moet overnemen uit andere bronnen, kan het handig zijn om van **Plakken speciaal** een knop en een sneltoets te maken. In het hoofdstukje '[Plakken special als knop en als sneltoets'](#page-16-0) (pagina [17\)](#page-16-0) wordt uitgelegd hoe u dit kunt doen.

### <span id="page-8-1"></span>*Hyperlinks aanbrengen en beheren*

Met hyperlinks knoopt u uw bestanden als het ware aan elkaar. We maken onderscheid tussen *interne* en *externe* hyperlinks: de eerste verwijzen naar pagina's op uw eigen website, de laatste naar pagina's daarbuiten.

Om een hyperlink aan te brengen, selecteert u de tekst die als hyperlink moet gaan werken. Ga nu naar **Menu: Invoegen > Hyperlink…**, of gebruik de sneltoets <Ctrl-K>, of gebruik de knop **Hyperlink invoegen** op de knoppenbalk. Dit opent het dialoogvenster

**Hyperlink invoegen** (zie afbeelding ▶). Zorg dat in dit venster in de linker kolom de optie **Bestaand bestand of** 

**webpagina** is geselecteerd.

### Een interne link

Het eenvoudigst is het om in het venster (1) de pagina op te zoeken waar u naartoe wilt linken. FrontPage zorgt er voor dat de juiste hyperlink in het veld **Adres** verschijnt. Als u de juiste plek gevonden heeft klikt u op **OK**. De hyperlink wordt

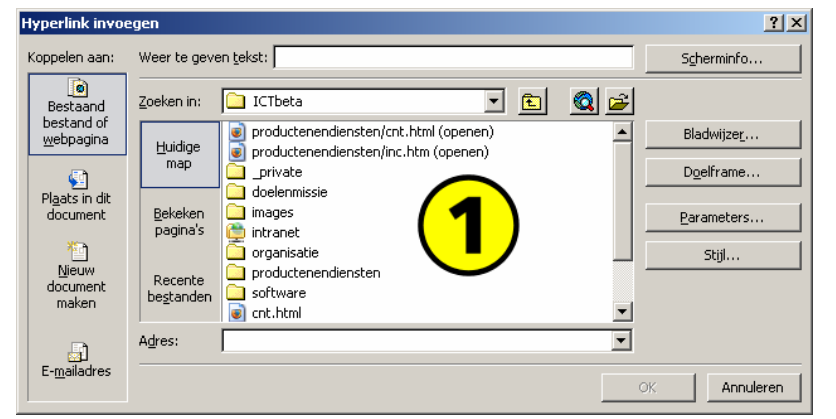

aangebracht op de door u geselecteerde tekst. U kunt ook naar een folder linken, in plaats van naar een pagina. In die folder moet wel een bestand met de naam **index.html** of **default.htm** staan.

### Een externe link

FrontPage biedt in het dialoogvenster de optie **Surfen op het web**. Deze levert echter nog wel eens problemen op. Het is beter om met een webbrowser eerst de website of

 $|?|X|$ 

Annuleren

pagina op te zoeken waar u naartoe wilt linken. Kopieer vervolgens uit de adresbalk van uw webbrowser het *complete* adres (dus inclusief het stuk "http://") en plak dit in het veld **Adres**. Klik op **OK** om de hyperlink aan te brengen.

### <span id="page-9-0"></span>In welk frame opent de link?

(Zie '[Frames'](#page-18-1), pagina [19](#page-18-1), voor uitleg over frames.) In de meeste gevallen zal een hyperlink correct werken. Soms is het echter noodzakelijk om de nieuwe pagina in een specifiek frame te laten openen. Dit kunt u in het dialoogvenster **Hyperlink invoegen** doen met de knop **Doelframe…** U kunt hier kiezen uit een aantal mogelijkheden:

- **Standaard van pagina**: De standaard die voor de pagina is gedefinieerd waarin de hyperlink wordt opgenomen. Dit is altijd één van de volgende opties.
- **Zelfde frame**: De nieuwe pagina wordt geopend in hetzelfde frame als de pagina waarin de hyperlink staat. Als de oude pagina zich in een framepagina bevindt, dan blijft de rest van die framepagina dus wel zichtbaar. Bij **Doelframe-instelling** verschijnt de tekst "\_self" (let op de underscore \_).
- **Hele pagina**: De nieuwe pagina wordt geopend in het volledige scherm van de browser. De oude pagina verdwijnt uit beeld, evenals een eventuele framepagina waar de oude pagina onderdeel van is. Bij **Doelframe-instelling** verschijnt de tekst "\_top" (let op de underscore \_).
- **Nieuw venster**: De nieuwe pagina wordt geopend in een nieuwe browser (of een nieuw browserscherm). De oude pagina blijft zichtbaar in het oorspronkelijke browserscherm. Dit is de optie "\_blank". Bij **Doelframe-instelling** verschijnt de tekst "\_blank" (let op de underscore \_).
- **Bovenliggend frame**: Deze optie vergt een dieper begrip van hoe framepagina's zijn opgebouwd. Het voert te ver om hier nu op in te gaan, maar in de praktijk zult u deze optie zelden werkelijk nodig hebben.
- **Doelframe-instelling**: U kunt ook zelf de naam van een frame opgeven. Het is vooral van belang te weten dat het hoofdframe op de website van Bètawetenschappen de naam "content" heeft.

### Een link naar een e-mailadres

Een link naar een e-mailadres wordt op dezelfde manier aangebracht als een gewone hyperlink. In het dialoogvenster **Hyperlink invoegen** kiest u nu echter in de linker kolom voor **E-mailadres**. In het veld **E-mailadres** vult u het gewenste adres in; FrontPage zet hier automatisch de tekst "mailto:" voor, die in de HTML-code wordt ingevoegd. Deze tekst moet u laten staan. Als u al eerder e-mailadressen hebt ingevoerd, kunt u deze kiezen uit de lijst **Laatst gebruikte e-mailadressen**.

### Een link aanpassen of verwijderen

Als u een bestaande link wilt aanpassen, plaatst u de cursor ergens in de tekst die als link werkt. Open nu het dialoogvenster via **Menu: Invoegen > Hyperlink…**, of gebruik de sneltoets <Ctrl-K> of de knop **Hyperlink invoegen** op de knoppenbalk. U kunt nu het adres waar de link naar verwijst aanpassen.

- Bij interne links kunt u gebruik maken van het venster in het dialoogscherm om de gewenste pagina of folder aan te wijzen.
- Met de knop **Koppeling verwijderen** kunt de hyperlink verwijderen.

### **Tips**

- FrontPage zorgt er voor dat interne links behouden blijven. Als u bijvoorbeeld een bestand een andere naam geeft, dan zullen alle interne links naar dat bestand ook aangepast worden naar de nieuwe naam. Ook als u bestanden verplaatst worden de links daar naartoe aangepast.
- Zie ook ['Hyperlinks controleren](#page-13-0)' (pagina [14](#page-13-0)) en '[Hyperlinks en e-mailadressen 'snel' invoegen](#page-17-0)' (pagina [18](#page-17-0))

## <span id="page-10-2"></span><span id="page-10-0"></span>*Plaatjes invoegen en beheren*

U kunt plaatjes opnemen op een webpagina. Het is verstandig om de afbeeldingen eerst in een tekenpakket klaar te maken voor plaatsing. Plaatjes moeten altijd van het type *gif* of *jpg* (jpeg) zijn. Vervolgens sleept u de plaatjes van uw PC naar FrontPage. Zet plaatjes bij voorkeur in de folder waarin ook de pagina's staan die de plaatjes moeten bevatten.

Open nu de pagina waar u het plaatje op wilt plaatsen. Sleep het plaatje uit de **Mappenlijst** naar de plek op de pagina waar u het plaatje wilt plaatsen. Als het plaatje in de pagina staat, dubbelklikt u er op

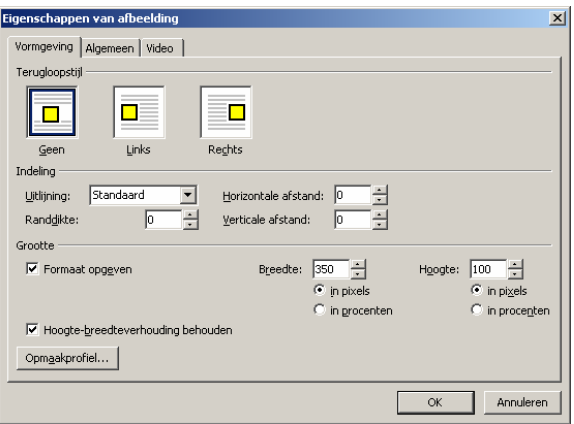

om het dialoogvenster **Eigenschappen van afbeelding** te openen (zie afbeelding ▲). Op de tab **Vormgeving** kunt u aangeven hoe de afbeelding moet worden geplaatst.

Als u bij **Terugloopstijl** kiest voor de opties **Links** of **Rechts** zal de tekst om het plaatje heen lopen. Voor het beeld is dat meestal wel fraaier.

Bij **Indeling** kunt u de plaatsing nog wat verder specificeren. De getallen bij **Horizontale afstand** en **Verticale afstand** geven aan hoeveel witruimte (in pixels) er om de plaatjes open moet blijven. Dit voorkomt dat teksten tegen het plaatje aan komen.

De **Randdikte** kunt u het best op nul laten staan.

Het is verstandig om de grootte van het plaatje aan te geven. Dat doet u door de optie **Formaat opgeven** aan te vinken. U kunt de grootte in een percentage (van het originele plaatje) opgeven, maar het is beter om deze maten in pixels aan te geven.

Op de tab **Algemeen** van het dialoogvenster kunt u nog wat extra instellingen maken. Van belang is hier vooral het veld **Tekst**: hier kunt u een tekst opgeven die verschijnt als een bezoeker met zijn muis over het plaatje beweegt. Deze tekst is ook van belang voor mensen die niet over een grafische browser beschikken, en voor visueel gehandicapten.

U kunt op deze tab ook een hyperlink aanbrengen. Het plaatje gaat dan als hyperlink fungeren. Het aanbrengen van de link gaat precies zoals hierboven beschreven bij '[Hyperlinks aanbrengen en beheren](#page-8-1)'. Als u een hyperlink aanbrengt is het zeker van belang om de **Randdikte** op de tab **Vormgeving** op nul te zetten. Doet u dit niet, dan wordt het plaatje 'onderlijnt': er verschijnt dan een dik kader om het plaatje.

**Tips** 

- Het is niet verstandig om een plaatje te 'verkleinen' door andere maten op te geven dan de werkelijke maten van het plaatje (bijvoorbeeld om een zogenaamde *thumbnail* van een grote foto te maken). De browser moet namelijk nog altijd het oorspronkelijke plaatje van de webserver ophalen. Het is beter om in dat geval een apart plaatje te maken met de juiste maten, en daar dan een hyperlink van te maken naar het oorspronkelijke plaatje.
- In de regel houdt FrontPage zelf de juiste maten van een plaatje bij. Als dat niet goed gaat, dan kunt de juiste instelling snel verkrijgen door de optie **Formaat opgeven** uit en daarna weer aan te zetten.
- Zie ook ['Pas op met plaatjes](#page-17-1)' (pagina [18\)](#page-17-1).

### <span id="page-10-1"></span>*Nieuwe pagina's maken*

Een nieuwe pagina kunt u maken via **Menu: Bestand > Nieuw…** U kunt dan aan de rechterzijde van het scherm kiezen wat voor soort pagina u wilt. In het algemeen zult u kiezen voor **Lege pagina**. U kunt ook direct een lege pagina krijgen met de sneltoets <Ctrl-N> of met de knop **Een nieuwe normale pagina maken** op de knoppenbalk.

Als u werkt met pagina's die een vaste layout hebben, dan is het veel gemakkelijker om een bestaande pagina te kopiëren en aan te passen. Selecteer een pagina in de **Mappenlijst**, rechtsklik en selecteer **Kopiëren**, selecteer de folder waar de nieuwe pagina

 $\Box$ 

<span id="page-11-2"></span>moet komen, rechtsklik en selecteer **Plakken**. Selecteer het nieuwe bestand, rechtsklik en selecteer **Naam wijzigen**, geef het bestand een nieuwe naam.

Pas op als u deze methode gebruikt om framepagina's te kopieëren. In de sectie '[Pagina's met frames kopiëren](#page-14-0)' (pagina [15](#page-14-0)) wordt hier dieper op ingegaan.

## <span id="page-11-0"></span>*Opslaan*

Vergeet niet de aanpassingen in uw pagina op te slaan! Dit doet u met **Menu: Bestand > Opslaan**, of met de sneltoets <Ctrl-S>, of met de knop **Opslaan** op de knoppenbalk. Overigens waarschuwt FrontPage altijd als u een aangepast bestand afsluit zonder op te slaan. Ook wanneer u aangepaste bestanden heeft openstaan terwijl u gaat publiceren krijgt u een waarschuwing.

## <span id="page-11-1"></span>*Controleren*

Het klinkt misschien triviaal, maar een heel belangrijke stap in het maken of aanpassen van een webpagina is: controleren of het allemaal werkt.

Een deel van het controlewerk kunt u door FrontPage laten doen. Maar FrontPage is niet onfeilbaar. Het beste is om een aangepaste webpagina te controleren met een webbrowser, dus buiten FrontPage om.

De meeste websites bij Bètawetenschappen draaien op de zogenaamde stage-server. Dat maakt het mogelijk om de pagina's te controleren nog voordat ze worden gepubliceerd (en dus voor 'het publiek' zichtbaar worden). Dat neemt niet weg dat het altijd verstandig is *ook* nog eens te controleren *nadat* u de website heeft gepubliceerd.

Let bij controle in ieder geval op de volgende zaken:

- Kloppen de links? Wordt bij elke link wel de juiste pagina of het juiste document geopend? Worden nieuwe pagina's wel in het juiste frame of venster geopend?
- Staan de plaatjes er goed op? Worden plaatjes wel goed weergegeven? Staan ze wel op een goede plek op de pagina? Duurt het laden van plaatjes niet te lang? Ziet u een tekst als u met uw muis over het plaatje beweegt?
- Zijn de teksten wel in orde? Zijn de teksten inhoudelijk goed? Zijn tekstpagina's niet te lang, of kan een lange tekst gesplitst worden?
- Is het algemene beeld in orde?

Zeker als u meer dan alleen maar cosmetische wijzigingen in een website hebt aangebracht, is het goed als er ook een ander naar kan kijken. Vooral taal- en tekstfoutjes vallen u minder op naarmate u langer met de teksten hebt gewerkt.

## *Publiceren*

Het publiceren van de website of van specifieke webpagina's wordt elders in meer detail behandeld. U moet in ieder geval de externe website openen, dat is de website waar u uw werk naartoe publiceert. Hoe u dat doet, leest u in het hoofdstukje ['Externe website](#page-4-0)  [beheren en publiceren'](#page-4-0) op pagina [5.](#page-4-0)

Een enkele keer komt FrontPage met mededelingen of foutmeldingen. Zie '[Problemen](#page-12-4)  [oplossen die bij het publiceren optreden'](#page-12-4) (pagina [13\)](#page-12-4), waar een paar van de meestvoorkomende meldingen worden behandeld.

# <span id="page-12-5"></span><span id="page-12-0"></span>Diverse handelingen

### <span id="page-12-2"></span>*Bestanden afzonderlijk publiceren*

Om allerlei redenen kan het nodig zijn om niet de website als geheel te publiceren, maar slechts een afzonderlijk bestand. Voorbeelden:

- Er zijn veel bestanden gewijzigd in de website, en die wijzigingen mogen nog niet allemaal zichtbaar zijn voor het publiek.
- Er wordt door meerdere mensen aan de website gewerkt, waardoor publicatie van de gehele site in één keer ongewenst is.

Om één of meerdere bestanden te publiceren:

- Zoek het betreffende bestand, bijvoorbeeld in de mappenlijst of in een rapport, en selecteer dit; meerdere bestanden kunnen geselecteerd worden door de <Ctrl>-toets ingedrukt te houden.
- Rechtsklik en selecteer **Geselecteerde bestanden publiceren…**
- Als de externe website nog niet was geopend, verschijnt nu het dialoogvenster **Eigenschappen van externe website**; controleer of de instellingen kloppen, met name of de juiste website is ingevuld (zie ook pagina [5](#page-4-1)).

### <span id="page-12-3"></span>*Bestanden beveiligen tegen publiceren*

Om allerlei redenen kan het nodig zijn om een bestand (tijdelijk) niet te publiceren, bijvoorbeeld:

- De veranderingen op een pagina mogen nog niet zichtbaar worden voor het publiek.
- Het bestand is een database; de database op de externe website mag niet overschreven worden.
- Het bestand is een back-up of kopie van een ander bestand en hoeft niet gepubliceerd te worden.

Om één of meerdere bestanden tegen publiceren te beveiligen:

- Zoek het betreffende bestand, bijvoorbeeld in de mappenlijst of in een rapport, en selecteer dit; meerdere bestanden kunnen geselecteerd worden door de <Ctrl>-toets ingedrukt te houden.
- Rechtsklik en selecteer de optie **Niet publiceren**; een rood kruisje verschijnt rechts onder in de icoon van het bestand.

Om de beveiliging ongedaan te maken:

- Selecteer het bestand of de bestanden.
- Rechtsklik en de-selecteer de optie **Niet publiceren**; het kruisje verdwijnt uit de icoon.

## <span id="page-12-4"></span>*Problemen oplossen die bij het publiceren optreden*

Bij het publiceren van de website kunnen er diverse problemen optreden, waarvan een deel eenvoudig kan worden opgelost. Hieronder worden een paar problemen behandeld. De meldteksten kunnen enigszins afwijken van de hier genoemde.

<span id="page-12-1"></span>Melding: **Sommige items zijn gewijzigd op zowel op de lokale als de externe website** 

Deze foutmelding treedt op wanneer FrontPage denkt dat de betreffende pagina op beide websites is veranderd. De opties om verder te gaan zijn:

**Negeren en doorgaan**: de site wordt gepubliceerd met uitzondering van de conflicterende bestanden.

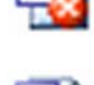

<span id="page-13-1"></span>**Externe bestanden overschrijven**: de site wordt als geheel gepubliceerd, waarbij de conflicterende bestanden op de externe website worden overschreven.

**Annuleren**: de publicatie wordt gestopt en er worden in het geheel geen bestanden naar de externe website gekopieerd.

Bij twijfel kan de publicatie dus altijd worden gestopt. U kunt de conflicterende bestanden met elkaar vergelijken door de externe website te openen. In de praktijk blijkt het vaak vals alarm te zijn.

Melding: **Het bestand … op de doelserver is aangepast door …** 

Deze melding treedt een enkele keer op wanneer verschillende personen aan een website hebben gewerkt. Het is geen foutmelding, want de publicatie verloopt verder netjes. De opties om verder te gaan zijn **Ja**, **Ja op alles**, **Nee** en **Nee op alles**, in de praktijk kunt u zonder problemen met **Ja** of **Ja op alles** antwoorden. Met de **op alles**-opties wordt voorkomen dat de melding telkens wordt herhaald.

Melding: **Bestand … bestaat wel op de doelserver maar niet op de huidige website …** 

Deze melding treedt op wanneer in de lokale website een bestand (of folder) is verwijderd (of hernoemd). Het is geen foutmelding, want de publicatie verloopt verder netjes. De opties om verder te gaan zijn **Ja**, **Ja op alles**, **Nee** en **Nee op alles**, in de praktijk kunt u zonder problemen met **Ja** of **Ja op alles** antwoorden. Met de **op alles**-opties wordt voorkomen dat de melding telkens wordt herhaald.

Meldingen dat u niet geautoriseerd bent voor deze actie, terwijl u dat wel bent

In het algemeen geldt dat als u de externe website kunt openen, u ook geautoriseerd bent om te publiceren. Dat u desondanks deze foutmelding krijgt ligt aan de webserver. Het probleem is meestal te omzeilen door gebruik te maken van de pijlknoppen in de view **Externe website** (zie ['Externe website](#page-4-0)  [beheren en publiceren'](#page-4-0), pagina [5](#page-4-0)). Bij voortdurende problemen kunt u contact opnemen met de beheerders van de webserver.

### <span id="page-13-0"></span>*Hyperlinks controleren*

U kunt FrontPage laten controleren of de hyperlinks in uw web kloppen. Dat is vooral handig als u links heeft aangebracht naar pagina's buiten uw eigen website. Dit doet u vanuit de rapporten-view (zie '[De view '](#page-6-0), pagina [7\)](#page-6-0). Selecteer het rapport **Hyperlinks** of kies **Site-samenvatting > Problems > Hyperlinks**. U krijgt nu een overzicht van alle links in uw website. De status geeft aan wat er van deze links bekend is. Deze status kan zijn:

- **OK:** de link is correct en verwijst naar een bestaand bestand of adres.
- **Verbroken**: de link verwijst naar een niet-bestaand bestand of adres.
- <sup>?</sup> Onbekend: het is niet bekend of de link verwijst naar een bestaand bestand of adres.

Om een link te controleren selecteert u het betreffende bestand in het rapport (u kunt ook meerdere bestanden selecteren met behulp van de toetsen <Ctrl> of <Shift>). Rechtsklik en selecteer de optie **Hyperlink controleren**. FrontPage zal nu de link testen.

U kunt de betreffende hyperlink ook aanpassen. Selecteer het betreffende bestand, rechtsklik en selecteer **Hyperlink bewerken…** De link zelf wordt getoond. U krijgt de mogelijkheid om de link alleen in het geselecteerde bestand aan te passen, of in alle bestanden waarin die link voorkomt, of in een selectie daarvan. Door op de knop **Pagina bewerken** te klikken, wordt de betreffende pagina in het bewerkingsscherm geopend. Hoewel dit een heel handig hulpmiddel is om uw hyperlinks te controleren, moet u zich

• Uiteraard werkt deze techniek alleen als u verbinding heeft met het internet.

wel van een paar dingen bewust zijn:

- <span id="page-14-2"></span>• Links naar pagina's buiten uw eigen web kunnen alleen worden gecontroleerd als deze pagina's niet zijn beveiligd met een wachtwoord.
- Soms geeft FrontPage aan dat een link 'verbroken' is, terwijl deze wel goed werkt. Controleer dus ook altijd even zelf of een link daadwerkelijk fout is.
- Als u meerdere pagina's heeft geselecteerd ter controle van de hyperlinks, kan het even duren voordat FrontPage hiermee klaar is.

### <span id="page-14-1"></span>*Hyperlinks herberekenen*

In een enkel geval moeten de hyperlinks in een web 'herberekend' worden. Dit kan met name optreden als u de hyperlinks-view gebruikt en veel wijzigingen in uw web heeft doorgevoerd (zie 'De view *[Hyperlinks](#page-5-0)*', pagina [6](#page-5-0)). Ook als u gebruik heeft gemaakt van bepaalde FrontPage-componenten die niet goed lijken te werken, zoals tellers en ingesloten inhoud, kan het nodig zijn om de actie uit te voeren.

Ga naar **Menu: Extra > Hyperlinks herberekenen…** FrontPage vraagt u of u deze bewerking wilt uitvoeren; antwoord met **Ja**.

## <span id="page-14-0"></span>*Pagina's met frames kopiëren*

Als u een pagina hernoemt, dan zal FrontPage links naar die pagina aanpassen naar de nieuwe naam. Ook als u een pagina verplaatst worden links naar die pagina aangepast. Als u een pagina kopieert, dan blijven de links naar het oorspronkelijke bestand wel bewaard. Dat is vooral van belang om te weten als u kopieën maakt van framepagina's. (Zie '[Frames'](#page-18-1), pagina [19](#page-18-1), voor uitleg over frames.)

Stel dat u werkt aan een website van Bètawetenschappen. De pagina's in deze sites bestaan doorgaans uit drie bestanden: een bestand **index.html** dat de frameset

definieert, een bestand **nav.html** waarin de menubalk staat, en een bestand **cnt.html** dat de echte content bevat. Wanneer nu deze drie bestanden worden gekopieerd, dan verwijst de kopie van **index.html** *niet* naar de kopieën van **cnt.html** en **nav.html**, maar naar de originelen. De afbeelding  $\blacktriangleright$  illustreert dit.

Om de juiste weergave te krijgen, moeten de links naar de kopieën worden aangebracht. Daarvoor moet u de nieuwe (gekopieerde) framepagina

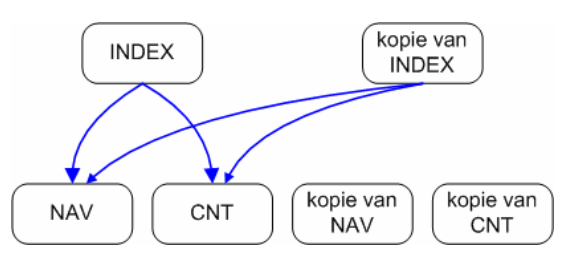

openen. Zet het bewerkingsscherm nu enkel op code-view (dus *niet* in splitsen-view, zie ook pagina [3](#page-2-2)). Zoek in de code alle verwijzingen naar de oorspronkelijke pagina's en vervang deze door verwijzingen naar de kopieën. In de afbeelding  $\bullet$  staan in totaal drie verwijzingen die vervangen moeten worden.

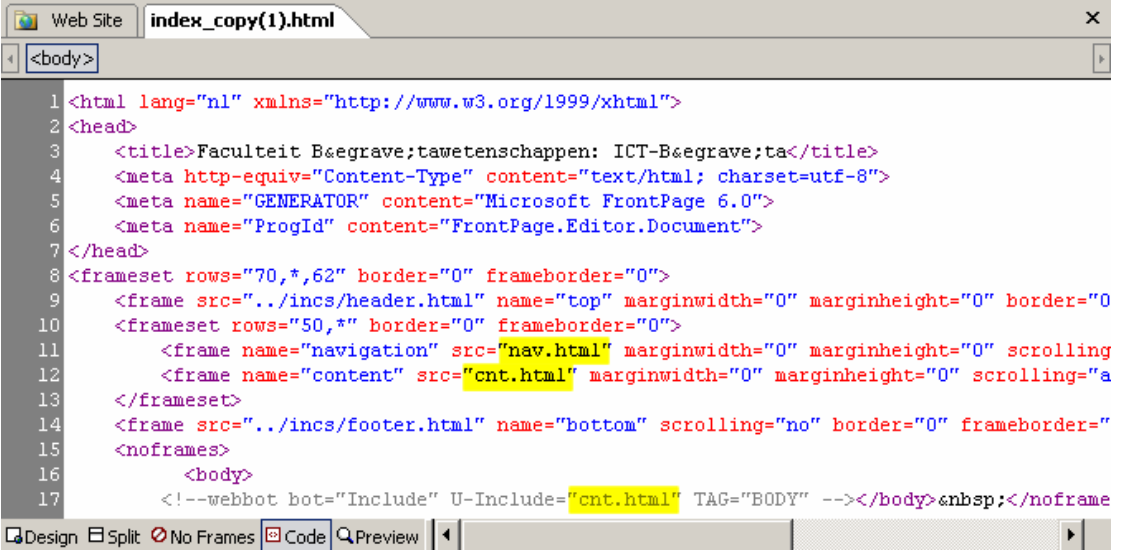

# <span id="page-15-2"></span><span id="page-15-0"></span>Handige tools, tips en trucs

### <span id="page-15-1"></span>*Snelkoppeling naar een website maken*

Vooral als u meerdere websites moet beheren, kan het nuttig zijn om snelkoppelingen naar elk van die websites te maken. U kunt elke website dan snel openen door op de gewenste snelkoppeling te klikken. Om een snelkoppeling te maken volgt u het volgende recept:

- Open een Windows-verkenner (bijvoorbeeld via **My Computer**) en zoek op uw PC de folder "\Program Files\Microsoft Office\OFFICE11"; zoek in deze folder het programma "FRONTPG.EXE".
- Rechtsklik op dit bestand, *houd de muisknop ingedrukt*, en sleep het bestand naar uw bureaublad; laat de rechtermuisknop los en kies voor **Create Shortcuts Here**.
- Rechtsklik op de icoon en kies voor **Properties**.
- Selecteer de tab **General** en geef de icoon een logische naam, bijvoorbeeld de naam van uw website.
- Selecteer de tab **Shortcut**.
- In het veld **Target** staat het programma. Dat is een tekst van de vorm "C:\Program Files\Microsoft Office\OFFICE11\FRONTPG.EXE". Hier achter moet het *complete* webadres van uw website komen te staan, als een aparte tekst tussen dubbele aanhalingstekens (zie afbeelding  $\blacktriangleright$ ). Dus

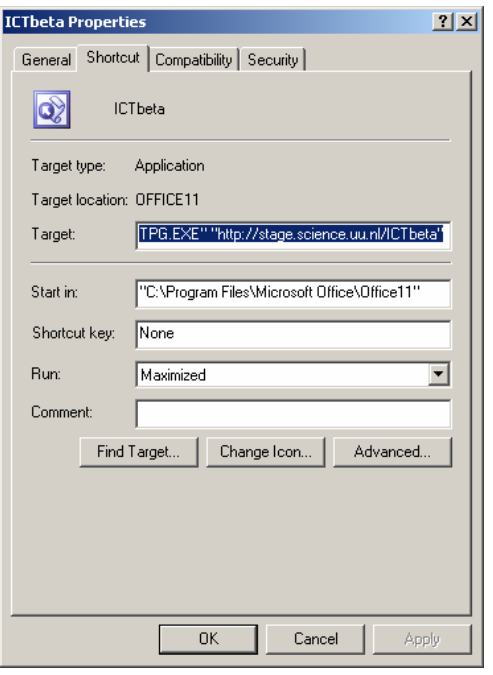

"C:\Program Files\Microsoft Office\OFFICE11\FRONTPG.EXE" "webadres" Let op de spatie tussen de eerste en de tweede tekst! Ook de dubbele aanhalingstekens moet u invoeren. Het webadres is altijd van de vorm "http://server.uu.nl/mijnweb"

• Klik op OK om af te sluiten.

U kunt nu uw website openen door op de icoon te dubbelklikken. U hoeft daarbij geen webadres meer in te voeren. Uiteraard moet u nog wel inloggen.

Als u meerdere websites hebt, kunt u de eerste icoon kopiëren en de kopie aanpassen: rechtsklik op de kopie en selecteer **Properties**; ga verder te werk als hierboven.

## *Altijd volledige menu's zien*

De Microsoft Office-software laat standaard niet altijd alle menu-opties zien. Een paar menu-opties krijgt u altijd te zien (linker voorbeeld  $\blacktriangleright$ ). De meeste opties worden alleen getoond als u ze heeft gebruikt, of als u een tijdje wacht. De menulijst wordt dan ineens een stuk langer (rechter voorbeeld ▶). Hierdoor kunt u opties over het hoofd zien die wel heel belangrijk zijn. U kunt aangeven dat u altijd een volledig menu te zien krijgt: ga naar **Menu: Extra > Aanpassen…** en selecteer het

tabblad **Opties**. Zet een vinkje bij de optie **Atijd volledige menu's weergeven** en klik op **Sluiten**.

Deze optie werkt door in andere Office-pakketten.

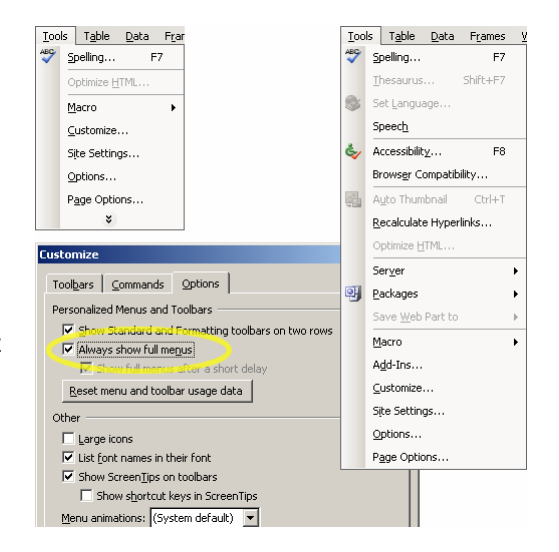

## <span id="page-16-1"></span><span id="page-16-0"></span>*Plakken special als knop en als sneltoets*

Het gebruik van 'plakken speciaal' is zo handig, dat het loont om er een knop en een aparte sneltoets van te maken. Ga daarvoor als volgt te werk. Ga naar **Menu: Extra > Aanpassen…** en selecteer het tabblad **Opdrachten**. Zoek onder **Categorieën** (de linkerkolom) de optie **Bewerken** en selecteer die. Zoek onder **Opdrachten** (de rechterkolom) de optie **Plakken speciaal**. Selecteer deze en houd de linkermuistoets ingedrukt: er verschijnt een klein knopje (zie afbeelding  $\blacktriangleright$ ). Sleep deze knop ergens op een knoppenbalk, bijvoorbeeld naast de knop **Plakken**. Sluit het dialoogvenster door op **Sluiten** te klikken.

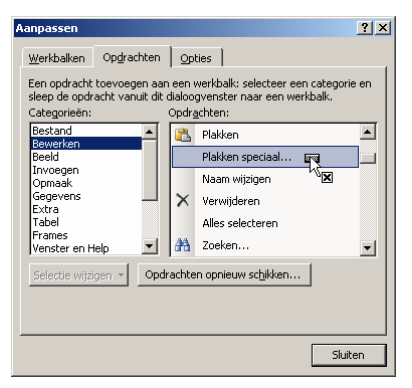

U heeft nu een knop **Plakken speciaal…** gekregen. U kunt nu ook de toetscombinatie <Alt-S> gebruiken om het dialoogvenster voor **Plakken speciaal** te openen.

### *Plakken speciaal met behoud van HTML-opmaak*

Plakken speciaal verwijdert niet alleen opmaak uit de brontekst, maar tast soms ook de opmaak van het HTML-document aan. Als u bijvoorbeeld tekst over een link heen plakt, gaat de link verloren. Ook cursiveringen en andere opmaak kan op die manier 'verdwijnen'. Om dit te voorkomen kunt u gebruik maken van de volgende truc. Selecteer van de tekst waar u iets overheen wilt plakken alles behalve het eerste en laatste letterteken: *Dit is een voorbeeld-tekst*. Gebruik vervolgens Plakken Speciaal om de nieuwe tekst in te voegen (de HTML-opmaak blijft nu behouden), en verwijder tot slot de twee lettertekens van de oorspronkelijke tekst.

### *Bestanden uit een website kopiëren naar uw PC*

FrontPage biedt de mogelijkheid om bestanden te exporteren, bijvoorbeeld naar uw eigen PC. Helaas kan dan steeds maar één bestand tegelijkertijd worden geëxporteerd. Als u snel meerdere bestanden wilt exporteren, dan kunt u dat doen via de *webfolders* van Windows. Deze kunt u vinden via **My Computer**. In het algemeen staan hier al de websites die u eens in FrontPage heeft geopend. Als de website waar u bestanden uit wilt exporteren hier niet bij staat, volg dan het volgende recept:

- In het scherm **My Network Places** vindt u aan de linkerkant onder **Network Tasks** de optie **Add a network place**; klik hier op en klik op **Next**.
- Er zijn meerdere soorten network places; kies voor **Choose another network location** en klik op **Next**.
- Vul onder **Internet or network address** het complete adres in van uw website. Dit is altijd iets in de vorm "http://server.uu.nl/mijnweb". Klik op **Next**; u wordt eventueel gevraagd in te loggen op de website.
- Geef een naam op voor de network place; de in het dialoogvenster gesuggereerde naam is meestal al voldoende. Klik op **Next**.
- Selecteer eventueel **Open this network place when I click Finish** en klik op **Finish**.

Uw website wordt geopend in een Windows verkenner-scherm, waarbij u eventueel wordt gevraagd in te loggen. U kunt nu eenvoudig bestanden, folders of de gehele website kopiëren.

U kunt deze methode ook gebruiken om bestanden *naar* uw website te kopiëren, maar het is verstandiger om dat altijd via FrontPage te doen.

### <span id="page-17-2"></span><span id="page-17-0"></span>*Hyperlinks en e-mailadressen 'snel' invoegen*

Als u externe hyperlinks wilt invoegen in uw site, kunt u dat doen met behulp van het dialoogvenster **Hyperlink invoegen** (zie pagina [9](#page-8-1)). Een snellere methode werkt als volgt:

- Kopieer het adres van de pagina uit uw browser.
- Gebruik **Plakken speciaal** om dit in uw tekst te plakken.
- Plaats de cursor achter het laatste teken van het adres en geef een spatie.

FrontPage maakt nu van het webadres een hyperlink. Vervolgens kunt u de tekst van het webadres vervangen door de tekst die u als hyperlink wenst. Eenzelfde truc kunt u gebruiken voor e-mailadressen.

Als de nieuwe link in een specifiek frame moet openen, dan moet u dat nog wel apart instellen.

## <span id="page-17-1"></span>*Pas op met plaatjes*

### GIF, JPG, of nog iets anders?

Gebruik alleen plaatjes van het type *GIF* of *JPG* (jpeg). Het type *PNG* wordt door een aantal browsers inmiddels ook weergegeven, maar nog lang niet door alle browsers. Andere afbeeldingstypen worden niet (goed) weergegeven door de meeste browsers.

Of u GIF of JPG moet gebruiken hangt af van het type afbeelding. Voor foto's gebruikt u JPG. Schematische afbeeldingen kunnen meestal als GIF worden uitgevoerd. Algemene tekenpakketten zoals Photoshop, Paintshop Pro en Corel hebben tegenwoordig tools waarmee u afbeeldingen voor het web kunt optimaliseren. Deze tools kunnen vaak laten zien hoe groot een plaatje in bytes wordt.

### Wat is groot?

Zorg er voor dat afbeeldingsbestanden niet te groot zijn. Er zijn geen vaste regels voor, want een en ander wordt uiteraard ook door de context bepaald. Als er veel afbeeldingen op één pagina verschijnen, dan moeten die afbeeldingen niet al te groot zijn.

Een stelregel kan zijn dat een webpagina, inclusief al het beeldmateriaal normaliter niet meer dan 25 kilobyte mag beslaan, en dat 100 kilobyte de absolute bovengrens is. Maar er zijn altijd uitzonderingen op de regel mogelijk.

Voor de faculteit Bètawetenschappen hanteren we de volgende richtlijnen (maar niet dwingend):

- Voor pasfoto's gebruiken we afbeeldingen van 120 bij 160 pixels, die gemiddeld zo'n 5 kilobyte groot zijn.
- Foto's worden zodanig verkleind dat de lange zijde maximaal 300 pixels bedraagt, en ze maximaal 20 kilobyte groot worden.
- Achtergronden van webpagina's mogen niet groter zijn dan 10 kilobyte (en liever proberen we het gebruik van achtergronden helemaal te vermijden).

## <span id="page-18-2"></span><span id="page-18-0"></span>Achtergrond: opzet van de webservices

*In dit hoofdstuk geven we wat uitleg bij hoe een webpagina in elkaar steekt en hoe een webserver werkt.* 

De websites van Bètawetenschappen draaien op een *webserver*. De pagina's staan op een computer, en de webserver zorgt er voor dat iemand die met een browser naar de website gaat, de juiste pagina's krijgt te zien.

Webpagina's zijn geschreven in een code die *HTML* heet: HyperText Markup Language. Met HTML-code kunt u bijvoorbeeld tekst vet of cursief maken. Links naar andere pagina's worden ook door middel van HTML gemaakt. Daarnaast kan er in HTML nog allerlei extra informatie over een pagina worden gezet, zoals wie de pagina heeft gemaakt en met welk programma. Om een pagina in FP2003 te bewerken hoeft u zelf geen HTML te kennen. FP2003 zorgt er voor dat opmaak of bijvoorbeeld een link worden vertaald naar HTML.

Het uiterlijk van een pagina wordt niet alleen bepaald door de HTML-code in de pagina, maar ook door een *stylesheet* (zie ook het onderdeel '[Stylesheets](#page-20-0)' verderop).

### <span id="page-18-1"></span>*Frames*

De pagina's van Bètawetenschappen zijn opgezet als zogenaamde *frames*. Dat wil zeggen dat de bezoeker steeds een pagina krijgt te zien die is opgebouwd uit meerdere

stukken. De 'kop' en de 'staart' zijn altijd hetzelfde. In de kop, bovenaan elke pagina, staat het beeldmerk van de UU, de Sol, en het 'logo' van Bètawetenschappen. In de staart, onderaan elke pagina, staan links naar de hoofdonderwerpen op de site, plus links naar 'printen', 'zoeken' en de 'sitemap' (een algemene pagina die een beschrijving geeft van de site). Tussen de kop en de staart staan een navigatiebalk en de feitelijke inhoud van de webpagina.

Hoewel men als bezoeker maar één pagina lijkt te zien, kijkt men in werkelijkheid naar vier verschillende pagina's, die in één raamwerk worden getoond. Het raamwerk wordt een *framepage* genoemd, en de onderdelen heten

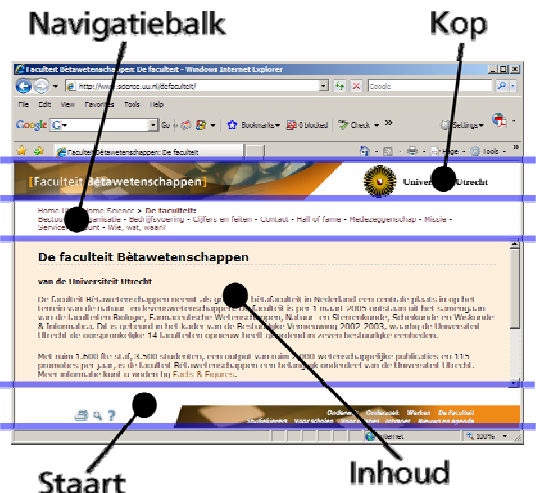

*frames*. Voor één pagina die de bezoeker ziet, zijn in totaal dus vijf pagina's nodig: eentje waarin het raamwerk wordt ingericht, en vier pagina's die elk in een frame worden getoond.

### *Webservers en domeinen*

Alle webpagina's staan op een computer die de *webserver* wordt genoemd. Een beetje verwarrend, want met 'webserver' wordt ook het computerprogramma bedoeld dat er voor zorgt dat de bezoeker de juiste dingen krijgt te zien.

Een webserver is altijd gekoppeld aan een *webdomein*. Het domein kunt u terugzien in het webadres (ook wel URL genoemd) van een webpagina. Het is een naam gevolgd door een zogenaamd topdomein. Bijvoorbeeld, het domein van de Universiteit Utrecht is uu.nl. Hierin is het stukje .nl het topdomein; u vindt dat topdomein terug bij alle websites die in Nederland geregistreerd zijn. De meeste landen hebben zo'n topdomein. Zo staat .uk voor het Verenigd Koninkrijk, .de voor Duitsland, .be voor België en .fr voor Frankrijk. Er zijn ook topdomeinen die niet aan een land maar aan het soort website zijn gebonden. De bekendste is wel .com ('dot com') dat voor commerciële doeleinden wordt gebruikt. De topdomeinen .org en .net kunnen worden gebruikt door allerhande organisaties en individuen.

<span id="page-19-0"></span>Terug naar het webadres. De domeinnaam bepaalt dus in eerste instantie waar een website thuishoort. In principe is de domeinnaam dan ook voldoende om een website aan te geven. In de praktijk is dat echter niet genoeg. Bij de UU hebben de faculteiten en diverse onderdelen allemaal hun eigen website(s). Die worden van elkaar onderscheiden door vóór de domeinnaam nog één of meerdere termen te zetten. Voor de hoofdsite van de UU is dat www: www.uu.nl . De faculteiten krijgen er meestal een (Engelse) term bij: www.phys.uu.nl (voor 'Physics') of www.chem.uu.nl (voor 'Chemistry') of www.law.uu.nl (voor 'Law', Rechten).

Maar ook het stukje voor de faculteitsaanduiding is niet vastgelegd. Zo kent men bij natuurkunde een www.phys.uu.nl en een www1.phys.uu.nl, die elk naar verschillende websites verwijzen.

In het algemeen geldt: als er vóór de domeinnaam iets staat, dan wordt dat als geheel een *subdomein* genoemd. Ieder subdomein verwijst naar een specifieke webserver. Een subdomein kan nooit naar verschillende webservers verwijzen, maar zoals we zullen zien kan één webserver wel verschillende subdomeinen bevatten.

Alles wat in het webadres ná de (sub)domeinnaam komt, is bedoeld om op die specifieke webserver iets aan te duiden. Bijvoorbeeld: www.science.uu.nl/defaculteit/ verwijst naar een webpagina op de webserver van Bètawetenschappen die gaat over 'de faculteit'.

De normale gang van zaken bij het opvragen van een webpagina is als volgt:

- 1. Een bezoeker vult een webadres in in zijn browser of klikt op een link in een pagina die hij of zij bezoekt.
- 2. De browser kijkt op welke website de betreffende pagina is te vinden, en legt contact met de webserver van die website.
- 3. De webserver kijkt welke bestanden er bij de betreffende pagina horen (bijvoorbeeld plaatjes en stylesheets), zoekt deze op op de computer, en stuurt ze terug naar de browser.
- 4. De browser interpreteert de HTML-code (en eventuele stylesheets), bepaalt aan de hand daarvan hoe de pagina er uit moet zien, en toont het resultaat aan de bezoeker.

Om het werk wat te versnellen kan een browser ook kijken of de opgevraagde pagina kort tevoren ook al is bezocht. De browser bewaart namelijk (meestal) een kopie van een bezochte pagina, en alles wat er bij hoort, op de computer van de bezoeker. Als de browser denkt dat de bezoeker naar een pagina wil waarvan kort tevoren al een kopie is gemaakt, dan laat de browser de kopie zien. De bezoeker kan dan dus een verouderde versie van de pagina te zien krijgen. Het is daarom ook verstandig om de browser zo in te stellen dat er in ieder geval *altijd* wordt gecontroleerd of een pagina is vernieuwd.

Zelfs dat is niet altijd genoeg. Met de functietoets <F5> krijgt u altijd de meest recente versie van een pagina te zien. En zelfs dan kan het nog mis gaan, vooral als u naar een pagina met frames kijkt. Met <F5> wordt namelijk de framepagina opnieuw geladen, en niet, of niet altijd, de pagina's in de frames. Een paar keer <F5> achter elkaar kan helpen.

De pagina's op de site van Bètawetenschappen hebben meestal logische namen. De pagina waarin de frameset wordt gemaakt heet index.html, de pagina met de navigatiebalk heet nav.html en de pagina met de inhoud heet cnt.html. De pagina's die de kop en de staart bevatten staan op een algemene plek die alleen toegankelijk is voor de beheerder(s) van de site.

### *Publiceren*

Bij Bètawetenschappen zijn de meeste websites 'dubbel' uitgevoerd. Er is een website op de ontwikkelserver en eentje op de productieserver. De **Lokale website** staat op de

<span id="page-20-1"></span>ontwikkelserver en is bedoeld om op te werken. Hier kunt u uw webpagina's aanpassen en controleren, voordat u ze aan de hele wereld toont. De **Externe website** staat op de productieserver en is de plek waar de reguliere bezoeker naar kijkt.

Anders gezegd: de ontwikkelserver is de werkplaats, de productieserver is de etalage.

De ontwikkelserver wordt ook wel *stage* genoemd, en de productieserver wordt ook wel de www genoemd. Dat is ook terug te zien in de naamgeving. De website op de stage heeft dan als adres bijvoorbeeld stage.science.uu.nl/website, terwijl de website op de www het adres www.science.uu.nl/website heeft.

Hoewel dit verschillende adressen zijn, staan de bestanden overigens wel op dezelfde computer. Dit is dus zo'n geval waarin één webserver verschillende domeinen bevat.

Om uw website van de ontwikkelserver naar de productieserver te krijgen, moet u de website **publiceren**. De bestanden op de stage worden daarbij gekopieerd naar de www.

FrontPage gebruikt een aantal foefjes om te zien welke bestanden er gekopieerd moeten worden. Meestal, maar niet altijd, worden alleen die bestanden gekopieerd die ook daadwerkelijk zijn veranderd. Een enkele keer raakt FrontPage de weg kwijt, vooral als er meerdere mensen aan een website hebben gewerkt. Dat kan dan resulteren in foutmeldingen zoals die op pagina [13](#page-12-4) worden behandeld.

In de logfiles, die u op de tab **Externe website** kunt openen, kunt u zien welke bestanden er zijn gekopieerd.

FrontPage kan ook opmerken dat er op de externe website bestanden staan die niet op de lokale website staan. Het kan bijvoorbeeld zijn dat u bestanden hebt verwijderd of een andere naam hebt gegeven. Om de ontwikkel- en productieserver zoveel mogelijk identiek te houden, kan FrontPage dergelijk bestanden van de externe website verwijderen.

U kunt ook aangeven dat bestanden niet gepubliceerd mogen worden.

## <span id="page-20-0"></span>*Stylesheets*

Het uiterlijk van een pagina wordt niet alleen bepaald door de HTML-code in de pagina, maar ook door een *stylesheet*. Dat is een algemeen bestand dat door alle pagina's wordt bekeken, en waarin bijvoorbeeld staat wat voor lettertype er op een pagina wordt gebruikt, of in welke kleuren de pagina wordt getoond. Het stylesheet wordt normaliter alleen bewerkt door de beheerder(s) van de site.

Een stylesheet maakt het mogelijk om de pagina's binnen een site allemaal een min of meer gelijk uiterlijk te geven. Bovendien kan dat uiterlijk op eenvoudige wijze worden aangepast. Als bijvoorbeeld de achtergrond kleur van de tekstpagina's op de website van Bètawetenschappen zou moeten worden aangepast, dan hoeft er maar één regel in één stylesheet te worden veranderd.

Een webpagina kan meerdere stylesheets hebben. Daarbij wordt de meest algemene stylesheet het eerst aangeroepen. Deze techniek maakt het mogelijk om een pagina een algemeen stramien te geven, maar met kleine aanpassingen. Op deze manier kunnen we een pagina maken in de huiskleuren van Bètawetenschappen, maar met een afwijkend lettertype.

Het zou kunnen voorkomen dat er voor uw website een apart stylesheet wordt gemaakt. Dit wordt dan onderdeel van uw website, zodat u zelf het beheer daarover kunt houden.

# **Inhoud**

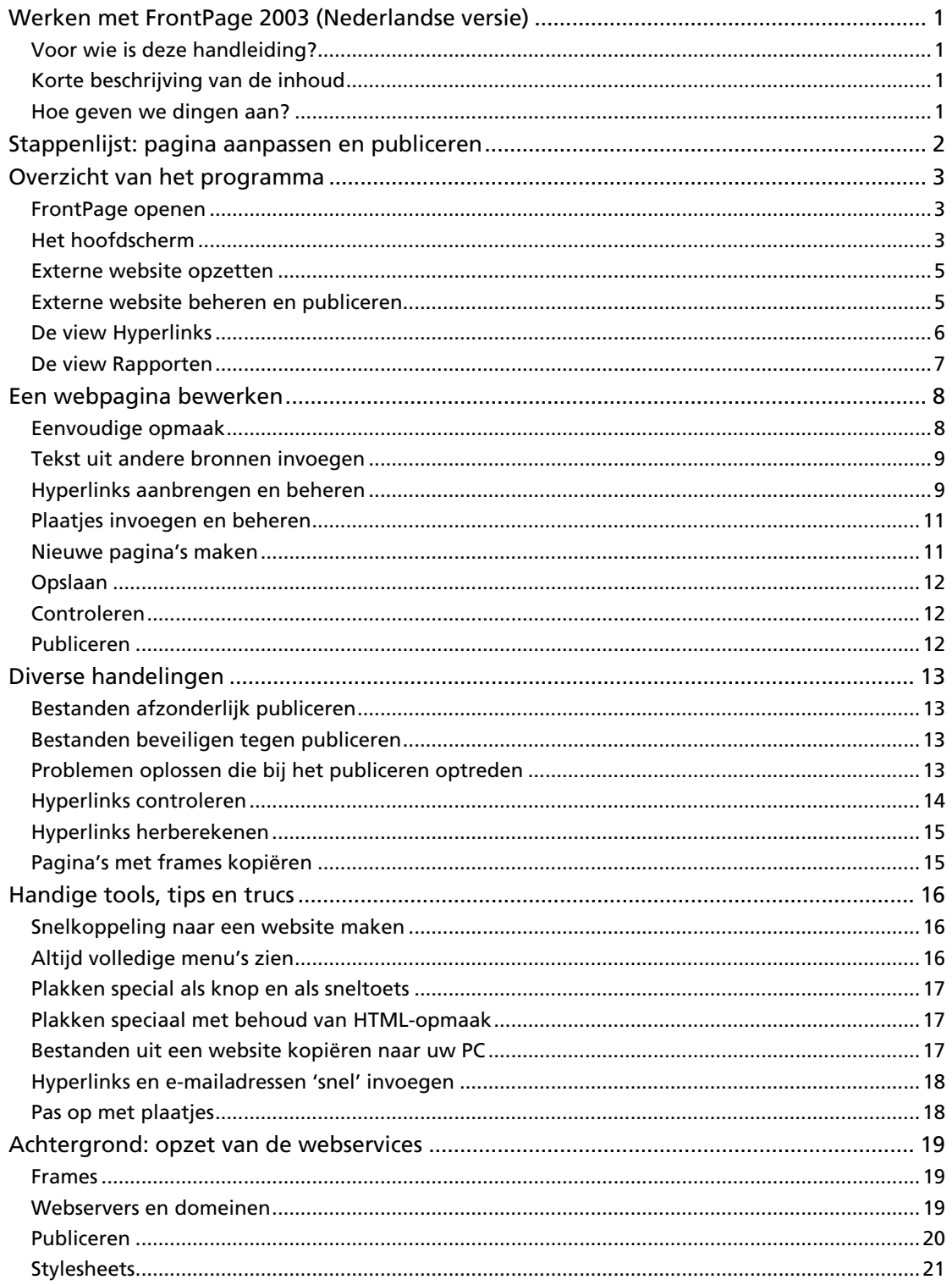